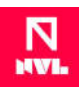

# **NVL Wallet Set Up**

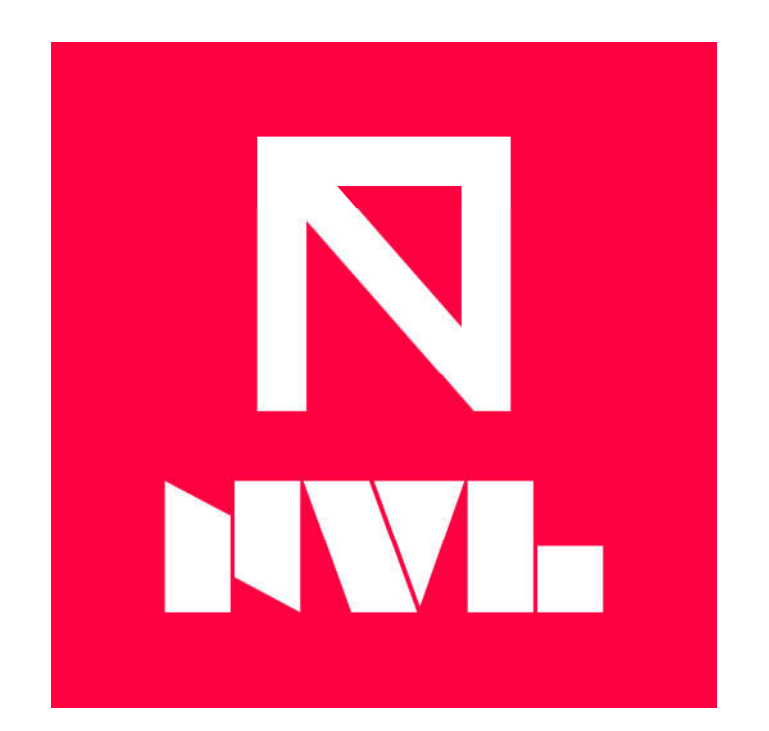

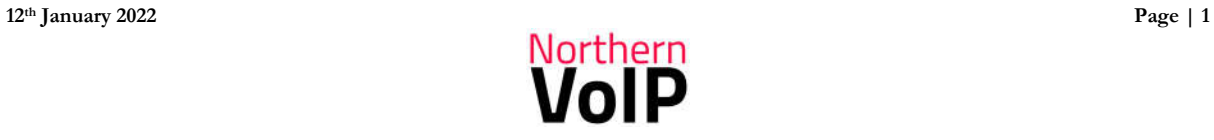

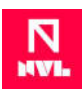

## **Contents**

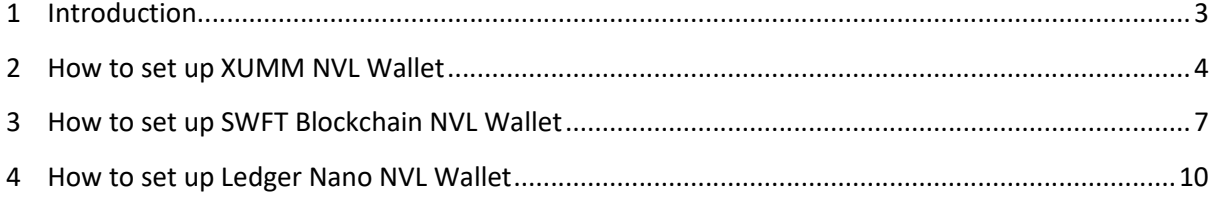

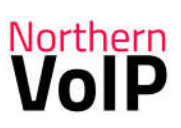

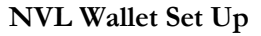

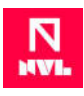

#### **1 Introduction**

The NVL token runs on the decentralized XRP Ledger (XRPL) which is a public blockchain that allows settlement of transactions in seconds globally.

NVL can be traded on exchanges and is also offered as a cashback option in the form of NVL tokens to customers that purchase VoIP solutions or order equipment from Northern VoIP. Other VoIP businesses can also participate in the NVL project with the opportunity to offer their customers NVL rewards.

NVL will also be used as an efficient payment solution helping VoIP businesses to grow and transact with more customers globally.

To send and receive NVL requires an XRP compatible wallet, such as XUMM, with an NVL Trustline added. The XRP wallet must be activated using 10 XRP plus 2 XRP which will be reserved when the NVL Trustline is added. If a Trustline is removed at any point then the 2 XRP is returned to the wallet. Sending NVL or XRP from the XUMM wallet will incur very small fees of XRP which is typically around 0.000015 XRP so activating an account with 13 XRP is adequate for that setup. There are other wallets available and some that don't require the Trustline to be setup such as the SWFT Blockchain App. This guide will updated with more options.

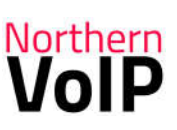

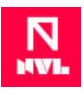

## **2 How to set up XUMM NVL Wallet**

- 1. Watch the YouTube Video Setting up XUMM wallet https://www.youtube.com/watch?v=9Hyq\_sn16qg
- 2. Activate your XRP wallet by sending it some XRP (13 or more XRP) from another wallet or exchange account.

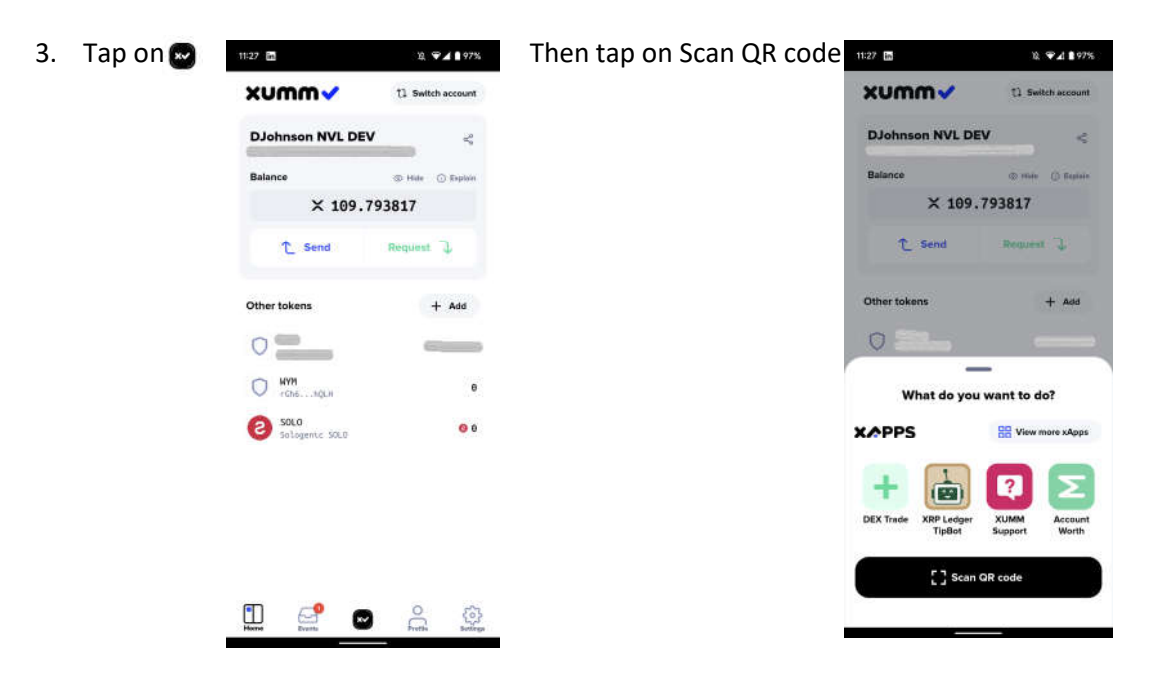

D

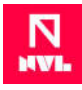

4. On a computer go to

https://xrpl.services/?issuer=r458JvSEmmPwrRbEtmrHvWsGqZjq8jK6aE&currency=NVL&li mit=8534466.984297972 and click on Confirm.

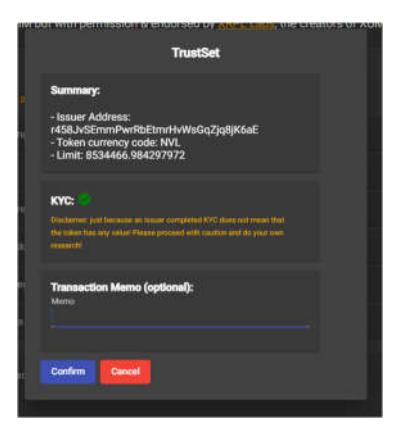

5. Scan the QR Code with your phone 6. Slide to accept

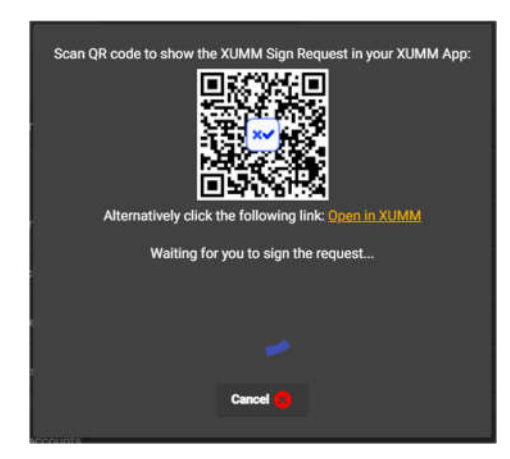

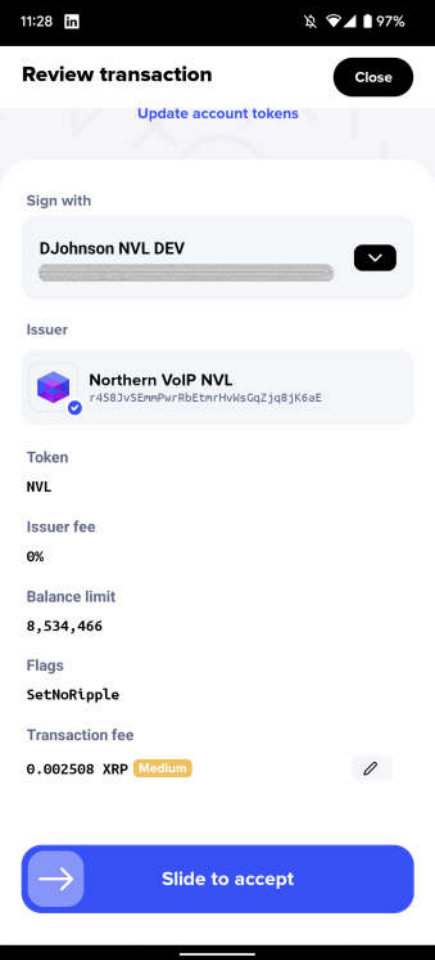

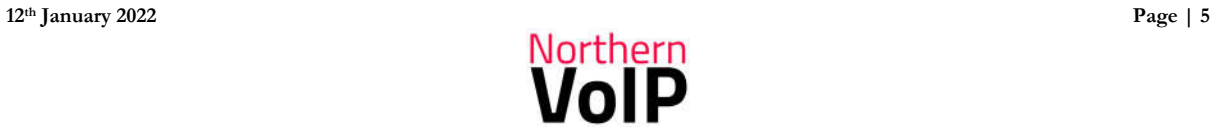

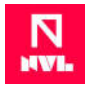

7. NVL Trustline should now show in your wallet with 0 balance. NVL can now be received in your wallet by someone sending it to your XUMM wallet address, purchased with XRP directly in XUMM, or XUMM can connect to exchanges or a DEX to buy and sell NVL. To receive NVL, click on the share icon next to your wallet address to share, copy or Create Payment Request link.

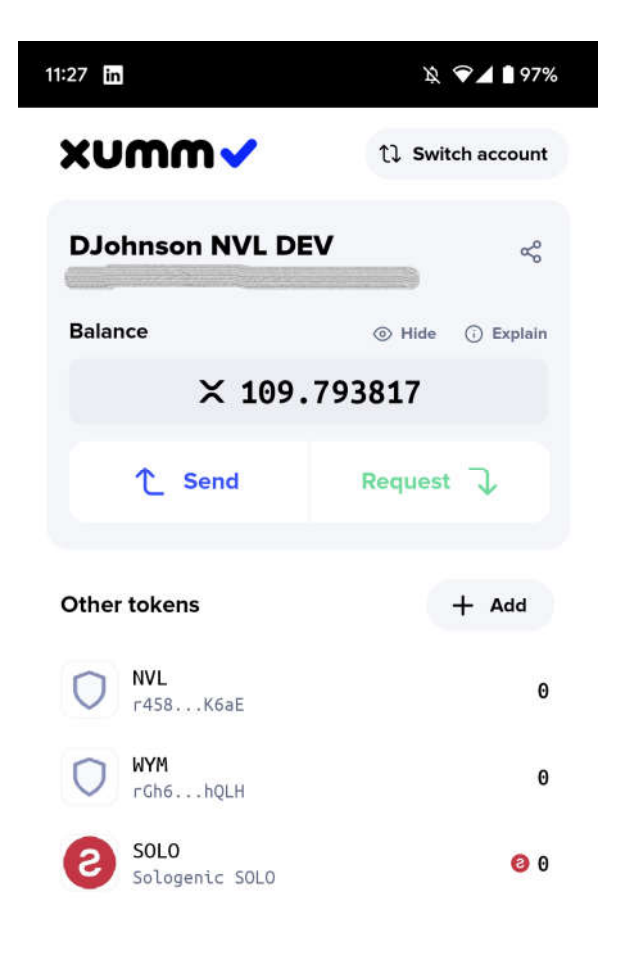

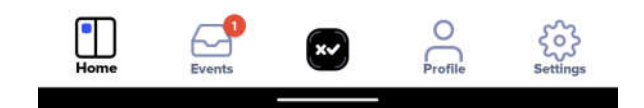

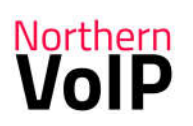

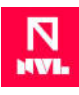

## **3 How to set up SWFT Blockchain NVL Wallet**

- 1 Download and install the SWFT Blockchain App from the Apple Store or Google Play Store. Links can be found here: https://www.swft.pro/#Download *(Note: SWFT NVL wallet does not require activating the account with XRP or setting up an NVL Trustline)*
- 2 Open SWFT app and register a new account then Login

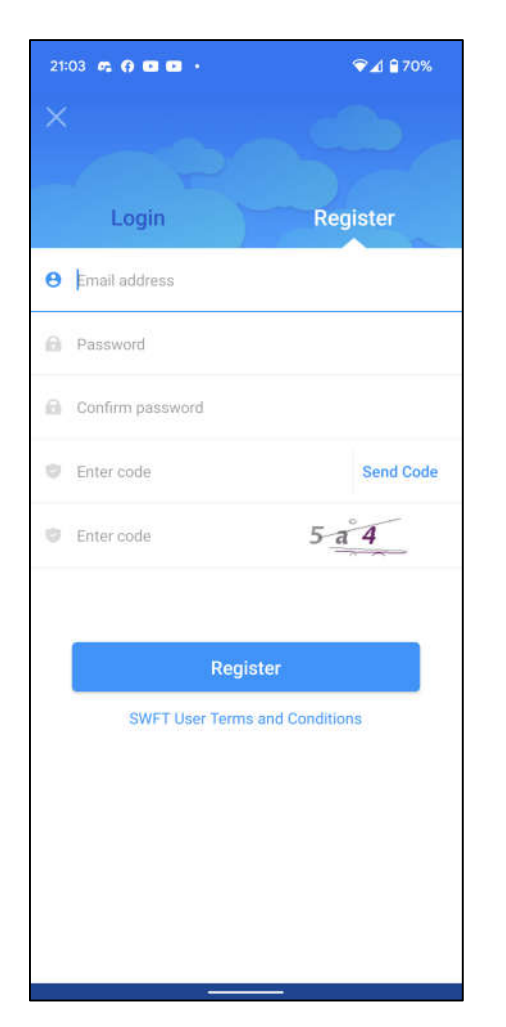

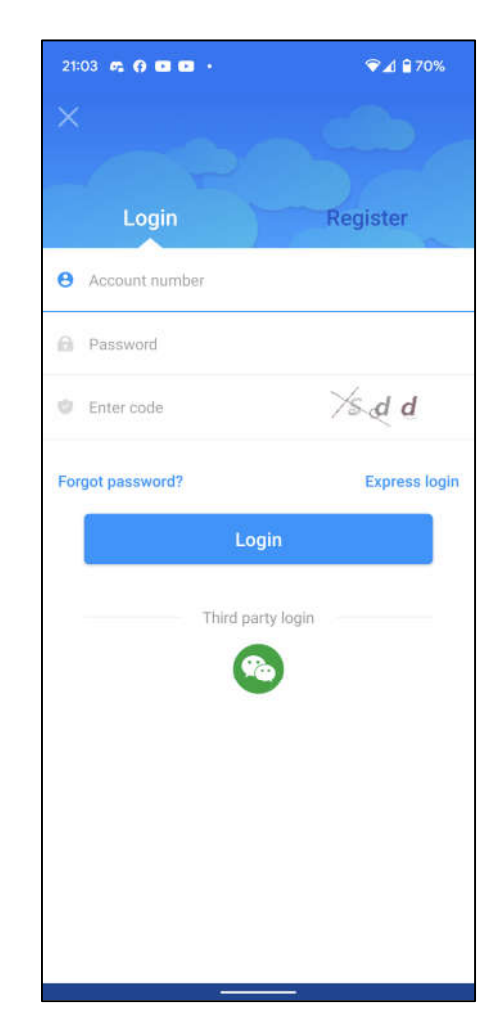

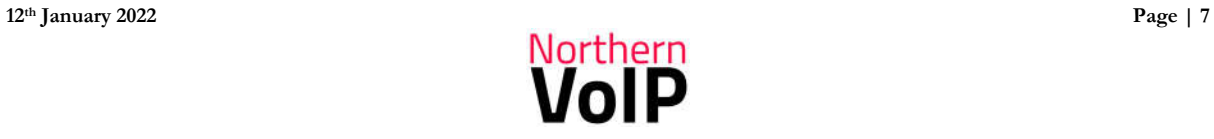

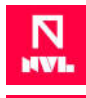

3 Tap on Wallet, untick Hide 0 balances, then search for NVL then tap NVL icon.

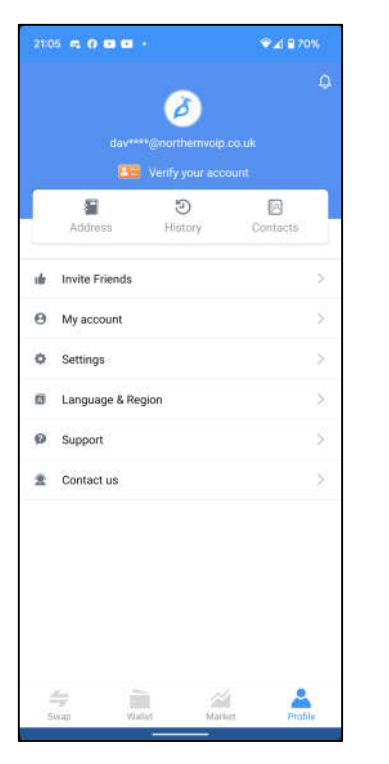

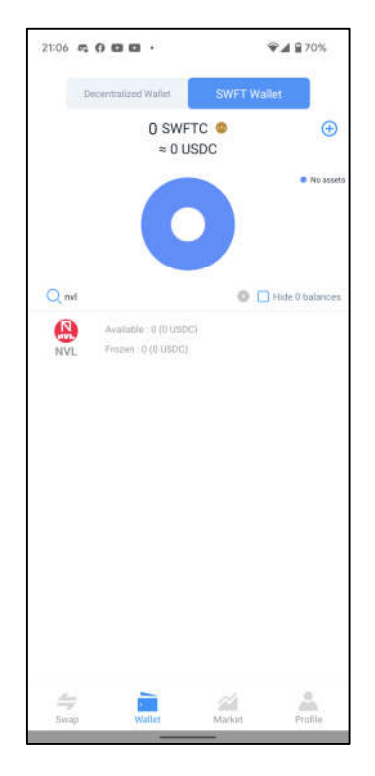

4 Tap on Deposit and copy the NVL Deposit Address along with the memo. NVL can then be sent to your wallet using the Address and memo (important to use memo too).

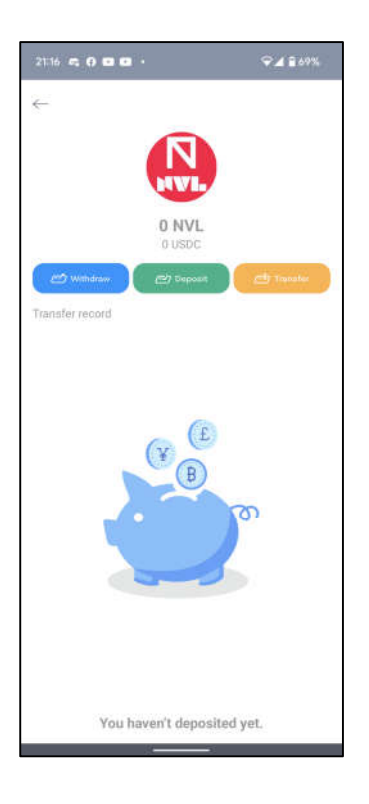

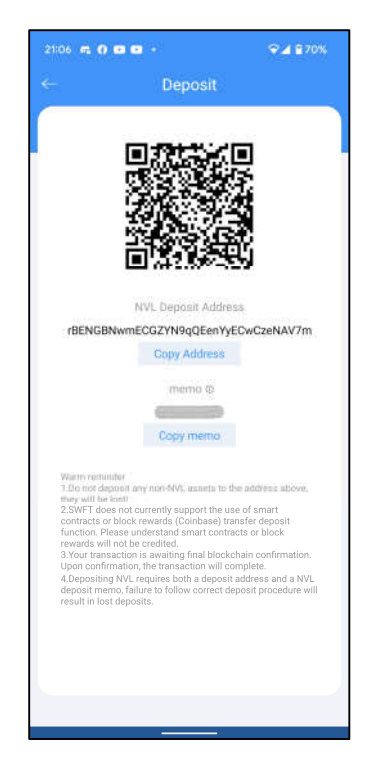

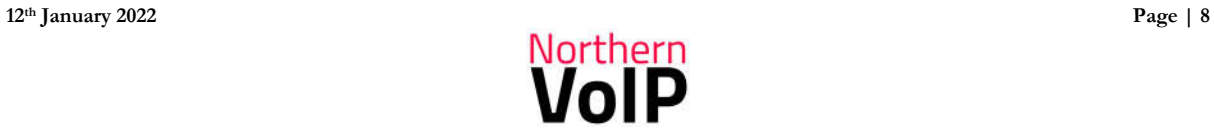

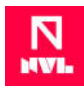

5 Once you have NVL in your wallet then it can be swapped with over 300+ cryptocurrencies.

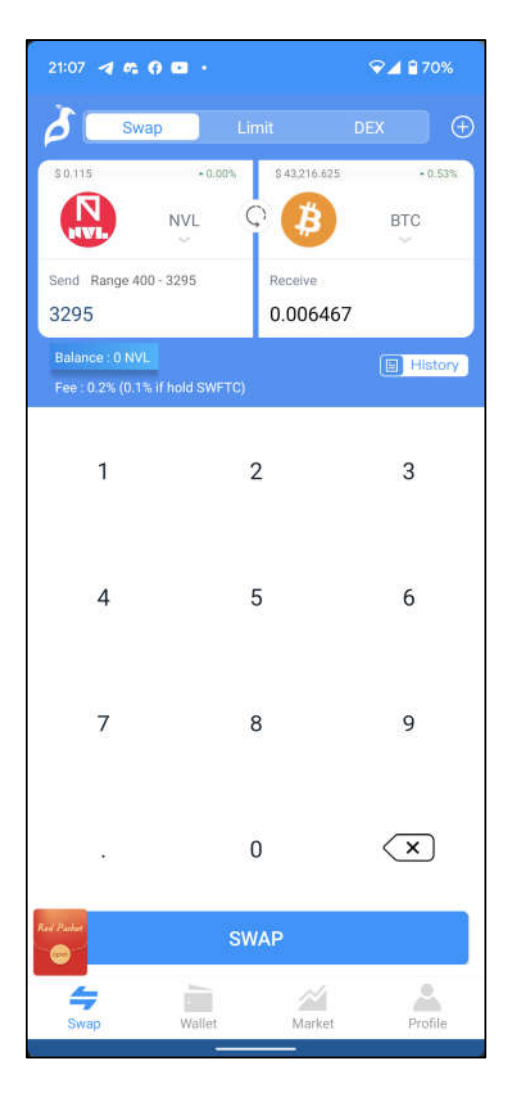

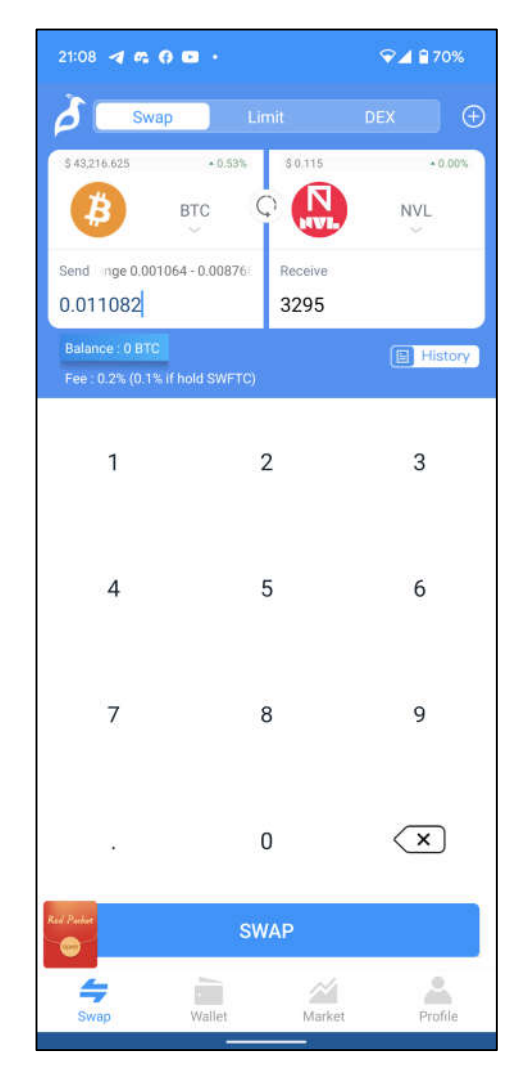

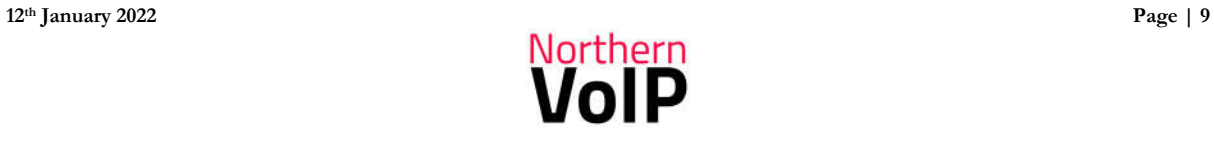

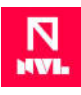

#### **4 How to set up Ledger Nano NVL Wallet**

This setup assumes you have already setup your Ledger Nano device and have an activated XRP account with a balance of at least 13 XRP.

- 1. Connect your Ledger Nano (X or S) to your computer using USB cable then enter your PIN to login.
- 2. Open the XRP app on your Ledger Nano.
- 3. Visit https://www.xrptoolkit.com/ and click on Connect Wallet

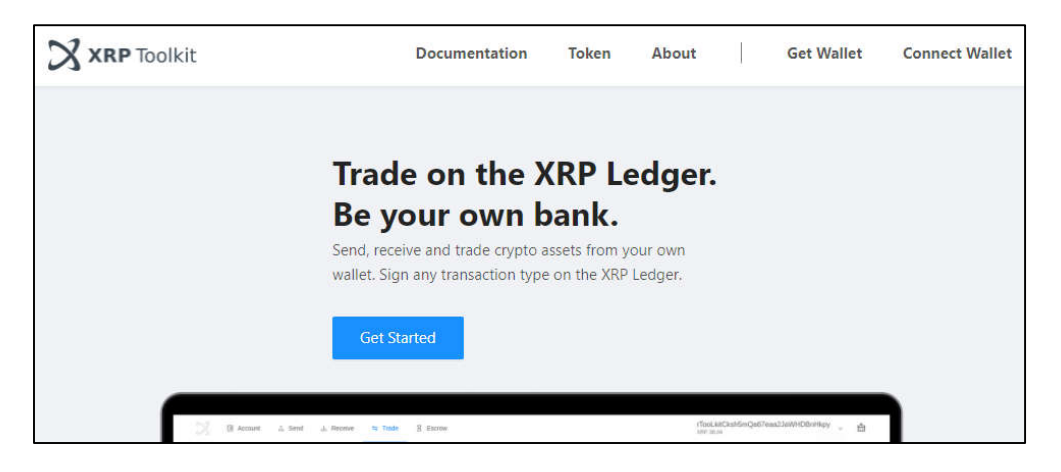

4. Select Ledger Device (Default) then click Connect Ledger.

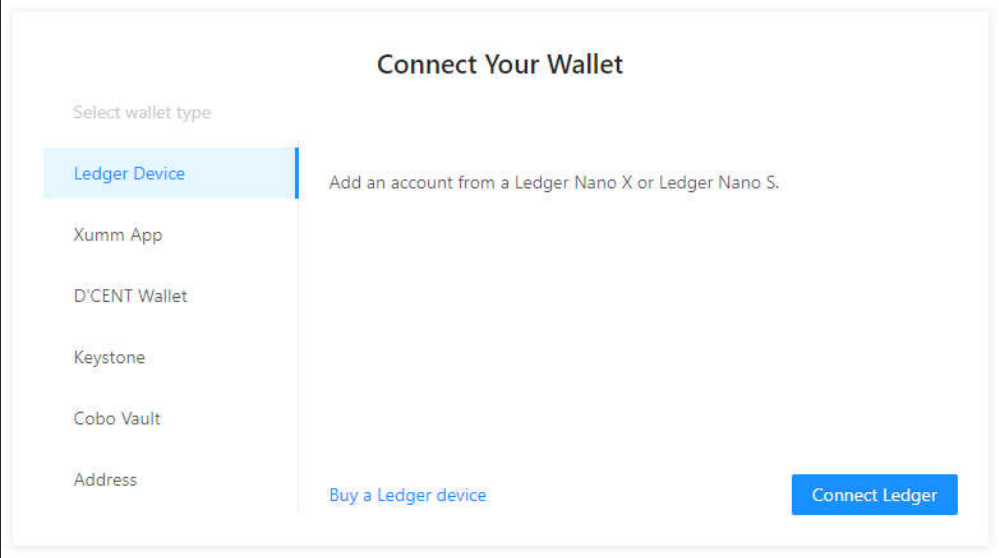

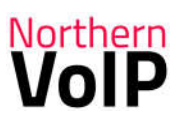

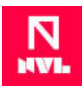

5. Tick which XRP account (as you may have more than one) to connect then click Confirm.

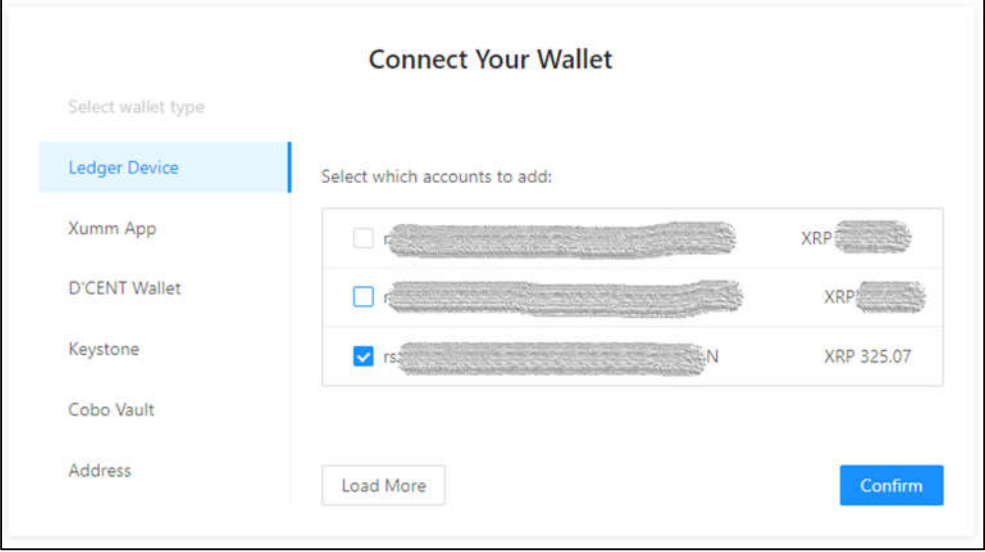

6. Click on Account -> Assets. Then Click on Custom Edit. Enter following Values: Issuer: r458JvSEmmPwrRbEtmrHvWsGqZjq8jK6aE

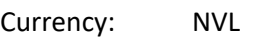

Limit: 8534466

*(Note: the limit can be found by searching for NVL at https://xrpl.services/tokens )*

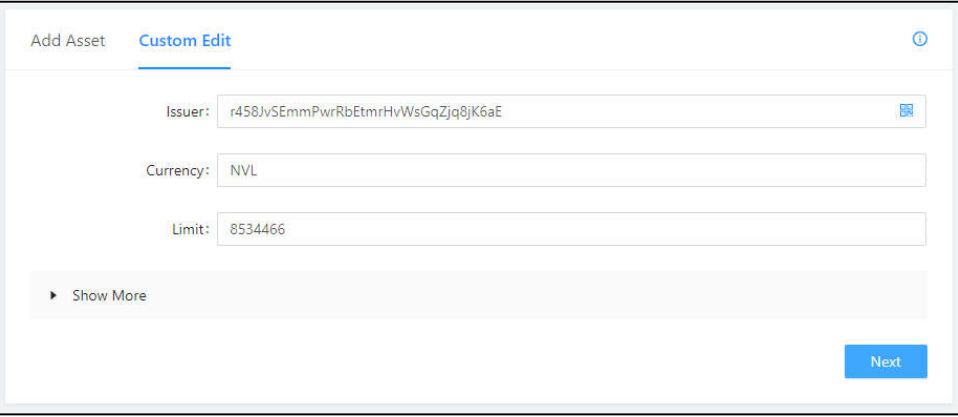

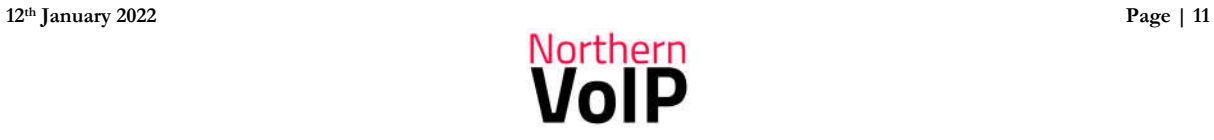

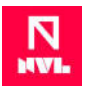

7. Click Next, then this window will pop up. Sign the transaction on your Ledger to complete the setup of your NVL Trustline.

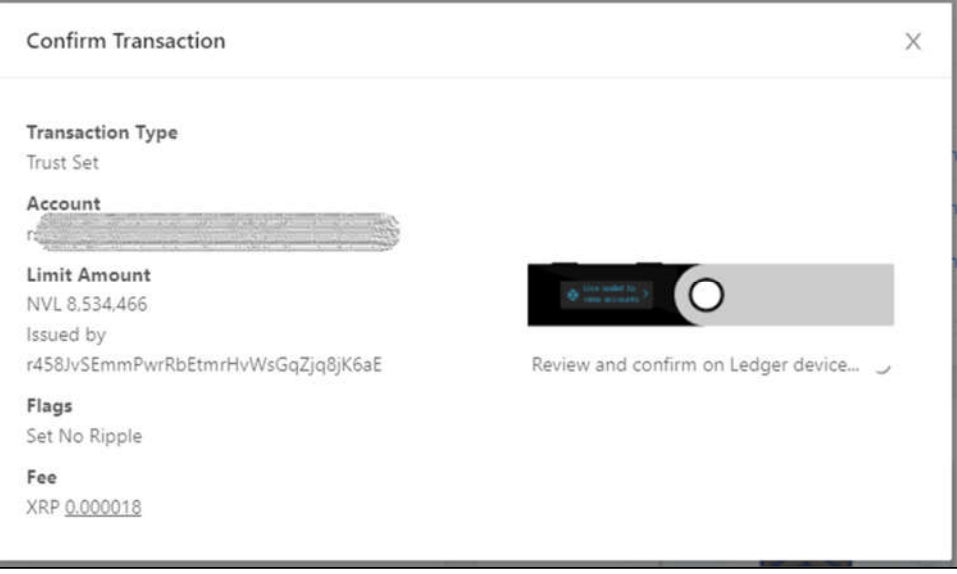

8. Your NVL Trustline will then display in the Trusted Assets list and you can now buy or receive NVL.

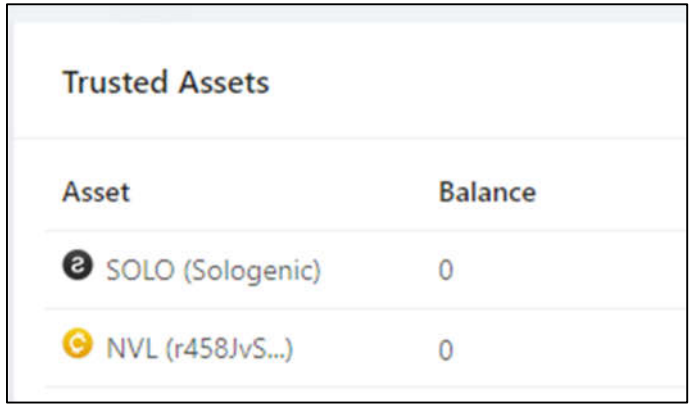

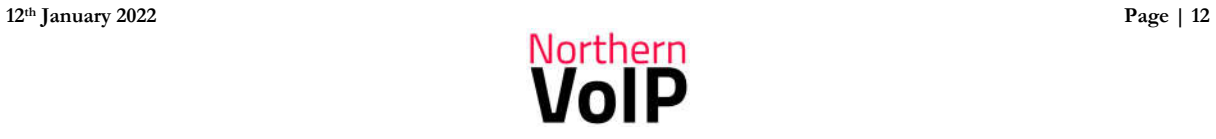